**ACADEMIC TECHNOLOGIES (ITS)** 

# PA EXAMSOFT PROCTOR GUIDE

**This guide contains general information about ExamSoft and troubleshooting t[ips](http://www.pace.edu/digitaltoolkit)  useful during an exam.**

#### **DOWNLOADING EXAMS**

Students are limited to only downloading the exam once and must use the download password provided by the PA program.

If the student requires permission to download the exam a second time *(e.g., if they choose not to take on their personal laptop and use the computer lab instead),* please contact Sherylyne Toque at [stoque@pace.edu.](file:///C:/Users/bgregory/AppData/Local/Microsoft/Windows/Temporary%20Internet%20Files/Content.Outlook/7HN9VBN5/stoque@pace.edu) She will provide access in ExamSoft for the student to download a second time.

#### **PASSWORDS**

Students can have up to 4 passwords for an exam. Each of these 4 passwords can be unique for an exam. If a student has an issue with access at any step of the exam, ensure they're using the correct password for the step they are on.

- 1. Student's ExamSoft login account and password
- 2. Exam Download Password
- 3. Exam Password (needed to begin the exam)
- 4. Review Password (needed to review incorrect answers)

#### **WI-FI PREREQUISITES**

Before taking an exam, students should make sure their device can properly connect to the network. Students should also ensure their device is registered on the **PACE-WIRELESS** system. Go to [www.pace.edu/wireless](http://www.pace.edu/wireless) for more information on registration and troubleshooting tips.

Students should visit the **Walk-In Help Center in 1 Pace Plaza - Room W202** in order to resolve any wireless issues before taking an exam.

### **WI-FI TROUBLESHOOTING**

If a student is having issues connecting to the Wi-Fi at the end of the exam when it is time to upload their answers, use the following steps to troubleshoot the connection.

- **Reset the connection** by turning the wireless adapter off and on.
- Ensure the laptop is connecting to **PACE-WIRELESS** *not* PACE-OPEN.
- Use an Ethernet cable to plug in the laptop and connect to the internet. There is an active wired connection at each podium. Wired dongles should be provided.

Ensure that the device has been registered to the network. This process must be done once for any device to connect properly to Pace Wireless. Devices can also be manually registered to the Pace network by going to [www.pace.edu/mydevices,](http://www.pace.edu/mydevices) logging in with your Pace ID, and entering a device name and MAC address. Detailed instructions are [available on the ITS website.](http://www.pace.edu/its/it-services-and-support/internet-network-and-wireless-services/wireless) Go to [www.pace.edu/wireless](http://www.pace.edu/wireless) for more information on registration and troubleshooting tips.

**Work toward greatness.** 

### **ACADEMIC TECHNOLOGIES (ITS) IINIVE**

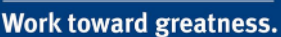

# PA EXAMSOFT PROCTOR GUIDE

#### **COMPUTER FREEZING**

If a student's computer **freezes** for any reason during the exam, hold down the power button to **reboot** the machine. After rebooting, SofTest will automatically open again and resume from the last auto-save point.

If instead of rebooting, a student switches to a Computer Lab to begin a second attempt of the exam, then they will need to be given special access to download the exam a second time. Contact **Sherylyne Toque** [\(stoque@pace.edu\)](mailto:stoque@pace.edu) to request another download for the student.

In order to cancel the first exam attempt on the first machine, follow the instructions in the [Student FAQ Guide](http://www.pace.edu/sites/default/files/files/ITS/digital-toolkit/blackboard/examsoft/es_troubleshooting.pdf) posted in the Digital Toolkit.

#### **MANUAL UPLOAD**

If after following all of the Wi-Fi troubleshooting steps while SofTest is open, and if the SofTest application is then closed before the student's answers can be automatically uploaded, the answer file can still be uploaded manually using a browser after the internet connection is restored. As an alternative to wireless, you should have wired dongles for a device to connect to the internet. To manually upload the answer file:

- Have the student log in to [examsoft.com/pace](http://examsoft.com/pace)
- Click on the History tab at the top.
- Click on the Manual Upload button.
- Follow the instructions on the page to locate the answer file on the hard drive and click on the upload button.

Detailed instructions of this process ar[e available online.](http://support.examsoft.com/link/portal/15157/15194/Article/10/How-do-I-manually-upload-an-answer-file) ExamSoft support can walk through this process on the phone. Brian and Lucio can also walk through this process in-person.

#### **MISSING DESKTOP WALLPAPER**

As part of taking a secured exam, SofTest will temporarily replace the student's desktop wallpaper during the exam. The original wallpaper will be restored when the student exits SofTest.

If SofTest does not automatically revert back to the original wallpaper, the student can click on the *Apple menu* (top left corner of the desktop), *System Preferences*, and then *Desktop & Screen Saver*.

Windows users can right-click on the desktop and choose *Personalize*.

#### **DIGITAL TOOLKIT**

The **Digital Toolkit** is a collection of guides, videos, and FAQs intended to help faculty and students using instructional technologies at Pace [\(www.pace.edu/digitaltoolkit\)](http://www.pace.edu/digitaltoolkit). Resources and tutorials for ExamSoft can be found in the toolkit on th[e Blackboard page](http://www.pace.edu/its/teaching-and-learning/digital-toolkit/blackboard) under the ExamSoft heading.

## PA EXAMSOFT PROCTOR GUIDE

#### **CONFIRM UPLOAD**

Upon successfully uploading an exam, students will see the following window. Students should show this window on their screen to the proctor to confirm they completed and uploaded the exam before they leave the room.

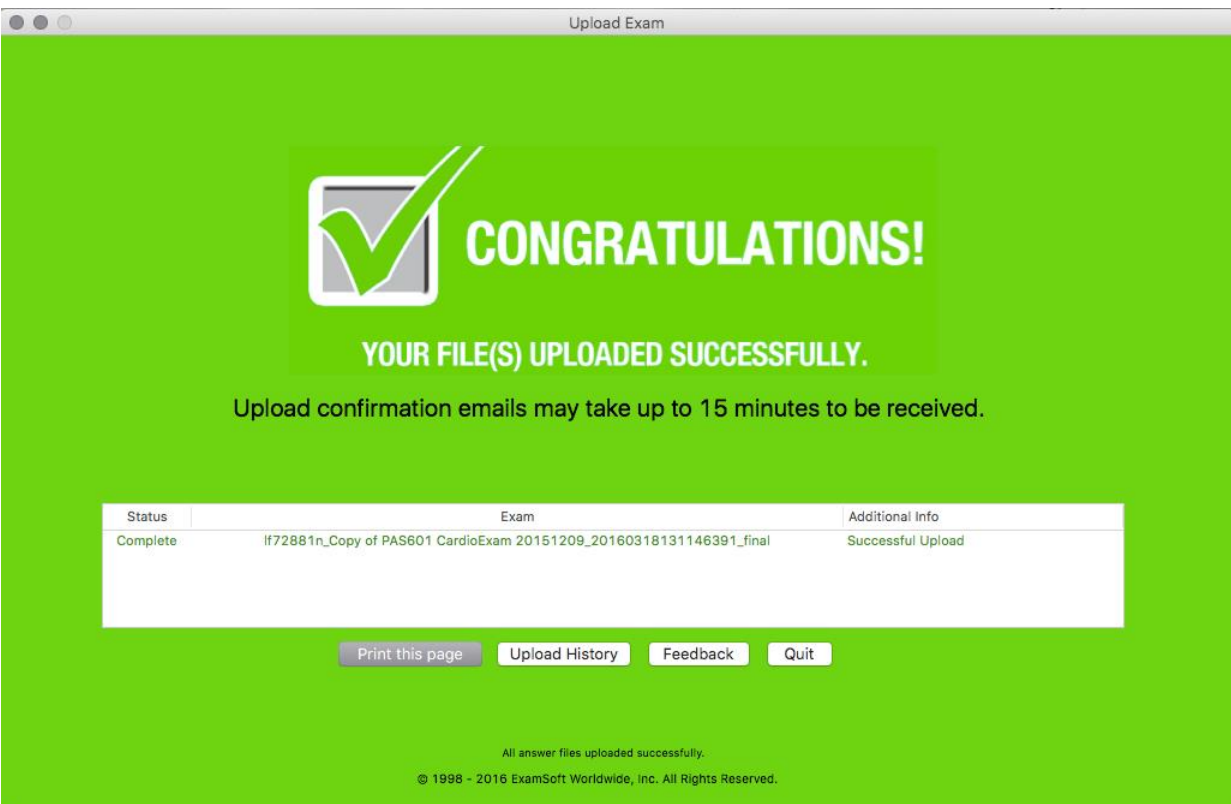

### **OTHER IMPORTANT INFORMATION**

- SofTest **auto-saves** all work every **60 seconds** to the hard drive during the exam.
- If the student's laptop **crashes or reboots** for any reason during the exam, SofTest will resume from the last auto-save point once the computer re-starts.
- SofTest displays the **remaining battery life** and **time** at the bottom of the window during the exam.
- **Anti-virus** programs on a student's laptop can interfere with SofTest. Students should disable anti-virus before starting the exam. Detailed steps to do this are [available online](http://support.examsoft.com/link/portal/15157/15194/Article/485/How-do-I-disable-my-antivirus-software) on the ExamSoft website.

**Work toward greatness.**